## **GARMIN.**

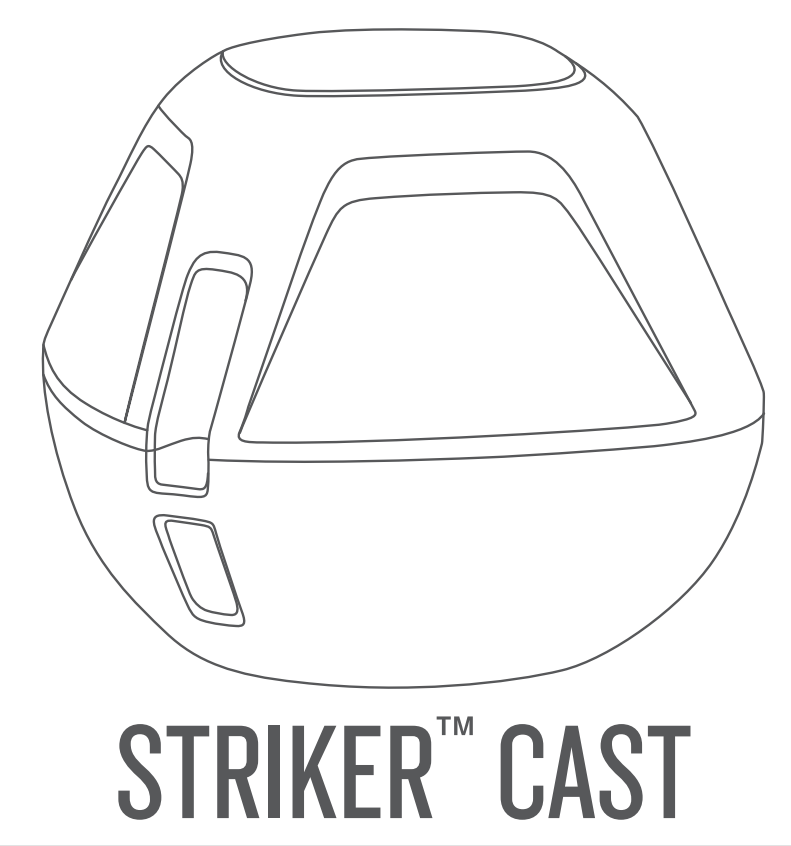

# Manual del usuario

#### © 2022 Garmin Ltd. o sus subsidiarias

Todos los derechos reservados. De acuerdo con las leyes de copyright, este manual no podrá copiarse, total o parcialmente, sin el consentimiento por escrito de Garmin. Garmin se reserva el derecho a cambiar o mejorar sus productos y a realizar modificaciones en el contenido de este manual sin la obligación de comunicar a ninguna persona u organización tales modificaciones o mejoras. Visita [www.garmin.com](http://www.garmin.com) para ver actualizaciones e información adicional sobre el uso de este producto.

Garmin® y el logotipo de Garmin son marcas comerciales de Garmin Ltd. o sus subsidiarias, registradas en Estados Unidos y otros países. STRIKER™ es una marca comercial de Garmin Ltd. o sus subsidiarias. Estas marcas comerciales no se podrán utilizar sin autorización expresa de Garmin.

Número(s) de modelo: 03754 FCC: IPH-03754 IC: 1792A-03754 Garmin Corporation

## Contenido

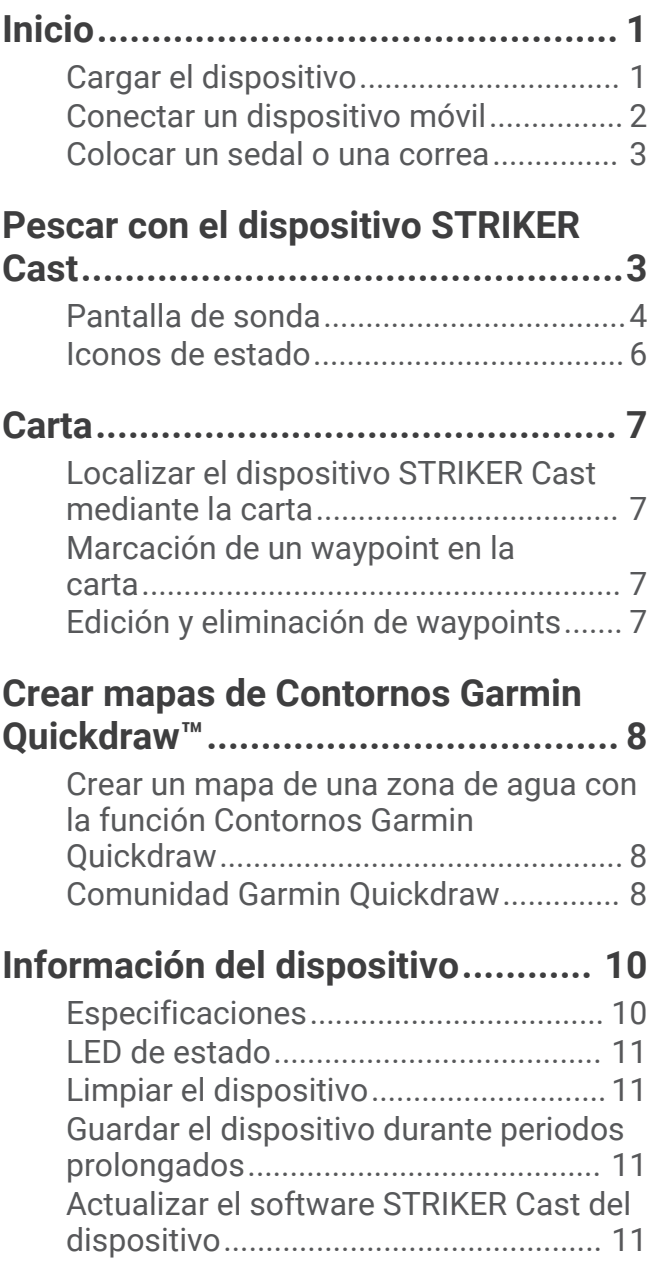

## Inicio

#### <span id="page-4-0"></span>Cargar el dispositivo

#### **ADVERTENCIA**

Este dispositivo contiene una batería de ión-litio. Consulta la guía *Información importante sobre el producto y tu seguridad* que se incluye en la caja del producto y en la que encontrarás advertencias e información importante sobre el producto.

#### *AVISO*

Para evitar la corrosión, limpia y seca totalmente los contactos y la zona que los rodea antes de cargar el dispositivo o conectarlo a un ordenador. Consulta las instrucciones de limpieza (*[Limpiar el dispositivo](#page-14-0)*, [página 11\)](#page-14-0).

**1** Conecta el extremo pequeño del cable USB al puerto de carga del dispositivo.

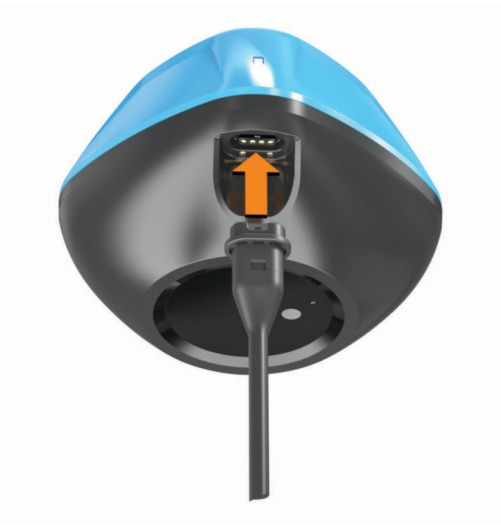

- **2** Conecta el extremo grande del cable USB a un puerto de carga USB. El LED de estado parpadea en rojo cuando el dispositivo se está cargando.
- **3** Carga por completo el dispositivo. El LED de estado y el dispositivo se apagan cuando el dispositivo está totalmente cargado.

#### Encendido y apagado automáticos

El dispositivo se enciende automáticamente al ponerlo en el agua o al conectarlo a la alimentación USB.

El dispositivo permanece encendido siempre que esté en el agua, lo que puede resultar útil para encontrar dispositivos perdidos (solo modelos con GPS) (*[Localizar el dispositivo STRIKER Cast mediante la carta](#page-10-0)*, [página 7](#page-10-0)). El dispositivo también permanecerá encendido siempre que la aplicación esté conectada.

El dispositivo se apaga automáticamente después de 2 minutos de estar desconectado de la aplicación STRIKER Cast y fuera del agua.

## <span id="page-5-0"></span>Conectar un dispositivo móvil

Debes conectar el dispositivo STRIKER Cast a la aplicación STRIKER Cast en el dispositivo móvil para ver los datos de sonda.

**SUGERENCIA:** el LED de estado parpadea en rojo o en verde y rojo cuando el dispositivo está listo para conectarse a la aplicación STRIKER Cast.

- **1** Desde la tienda de aplicaciones de tu dispositivo móvil, instala la aplicación STRIKER Cast y ábrela.
- **2** Inicia sesión en tu cuenta de Garmin® .

**SUGERENCIA:** si no tienes una cuenta, selecciona Crea una cuenta.

**3** Pon el dispositivo en el agua, con los dos pines  $(1)$  en contacto con el agua, para encender el dispositivo STRIKER Cast y prepararlo para la conexión.

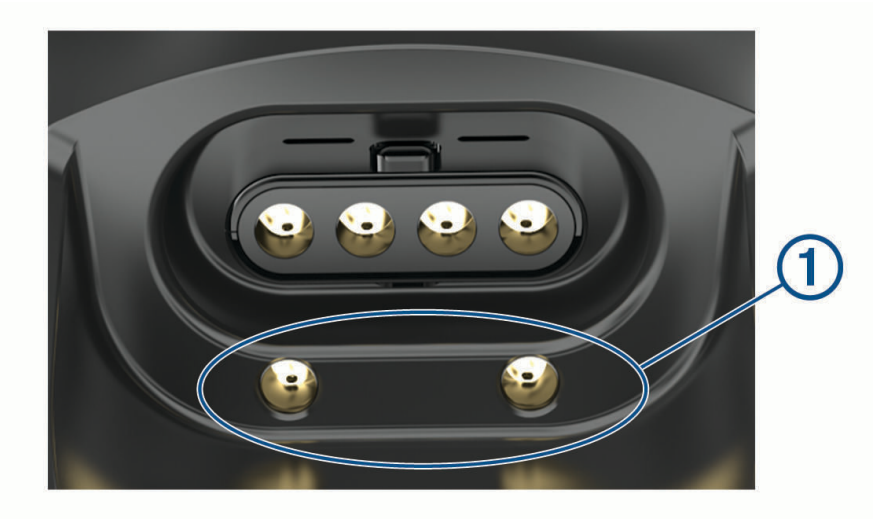

**SUGERENCIA:** también puedes conectar el dispositivo a la alimentación USB y desconectarlo inmediatamente para activarlo y prepararlo para la conexión. El LED de estado parpadea en verde y rojo cuando el dispositivo está listo para conectarse a la aplicación STRIKER Cast.

**SUGERENCIA:** como tercera opción para vincular, puedes conectar el dispositivo a la alimentación USB. El LED de estado parpadea en rojo cuando el dispositivo está listo para conectarse a la aplicación y está conectado a la alimentación.

- **4** Selecciona **Conectar el STRIKER Cast** > **Iniciar**.
- **5** Selecciona un dispositivo de la lista.

El número de serie está impreso en la parte inferior del dispositivo.

Después de realizar la conexión correctamente, aparecerá un mensaje y podrás ver los datos de sonda cuando el dispositivo esté en el agua.

#### <span id="page-6-0"></span>Colocar un sedal o una correa

Puedes usar la correa de nylon incluida o colocar el dispositivo en el sedal de una caña de pescar.

• Coloca la correa de nylon incluida en el dispositivo.

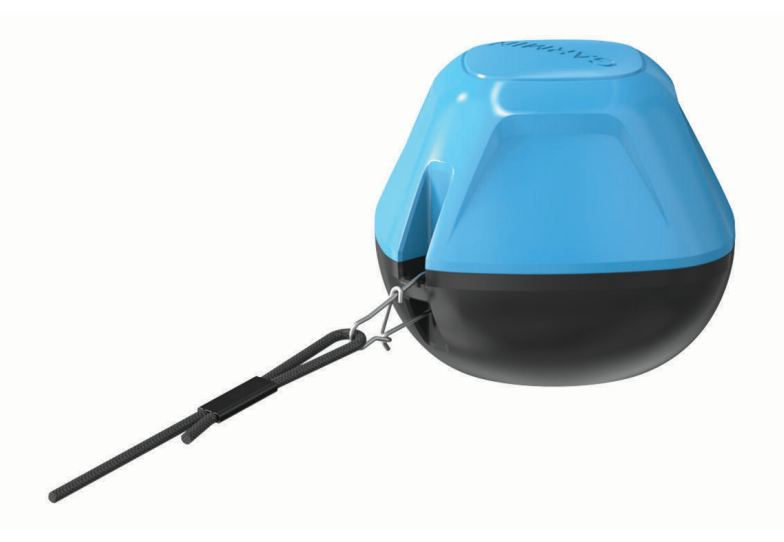

• Coloca un sedal probado para 9 kg (20 lb) o más en el dispositivo utilizando un destorcedor cilíndrico del número 3 con broche, en una caña de pescar de acción media o más pesada.

## Pescar con el dispositivo STRIKER Cast

#### **ATENCIÓN**

Para evitar lesiones, sé consciente del entorno cuando transmitas el contenido del dispositivo.

Si arrastras el dispositivo detrás de una embarcación a velocidades superiores a 8 km/h (5 mph) o en aguas agitadas, la sonda podría funcionar deficientemente y dañarse.

#### *AVISO*

Garmin no se responsabiliza por la pérdida de dispositivos.

Para evitar la corrosión, no guardes el dispositivo en el agua y sécalo bien después de usarlo.

Puedes pescar con el dispositivo de varias formas.

• Lanza y deja el dispositivo sobre una caña de pescar específica para que puedas cambiar continuamente la ubicación del dispositivo.

**NOTA:** el lanzamiento repetido del dispositivo mientras pescas ofrece una imagen más clara de lo que hay bajo la superficie. Este es el modo de uso recomendado.

- Lanza y sujeta el dispositivo con la correa incluida.
- Sujeta el dispositivo detrás de una embarcación pequeña, como un kayak.

**SUGERENCIA:** se recomienda arrastrar el dispositivo detrás de canoas y kayaks, pero no se recomienda arrastrarlo detrás de embarcaciones a motor mientras están en marcha.

## <span id="page-7-0"></span>Pantalla de sonda

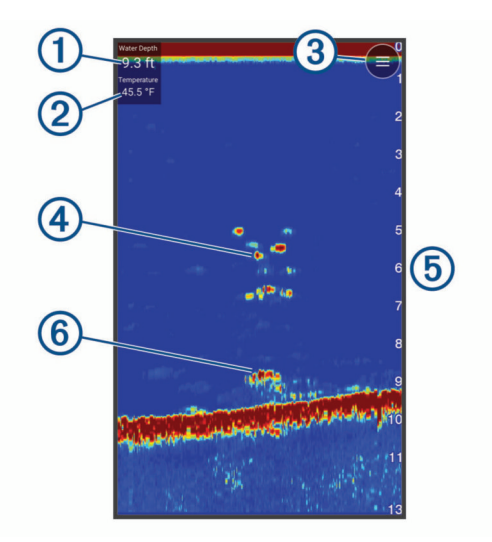

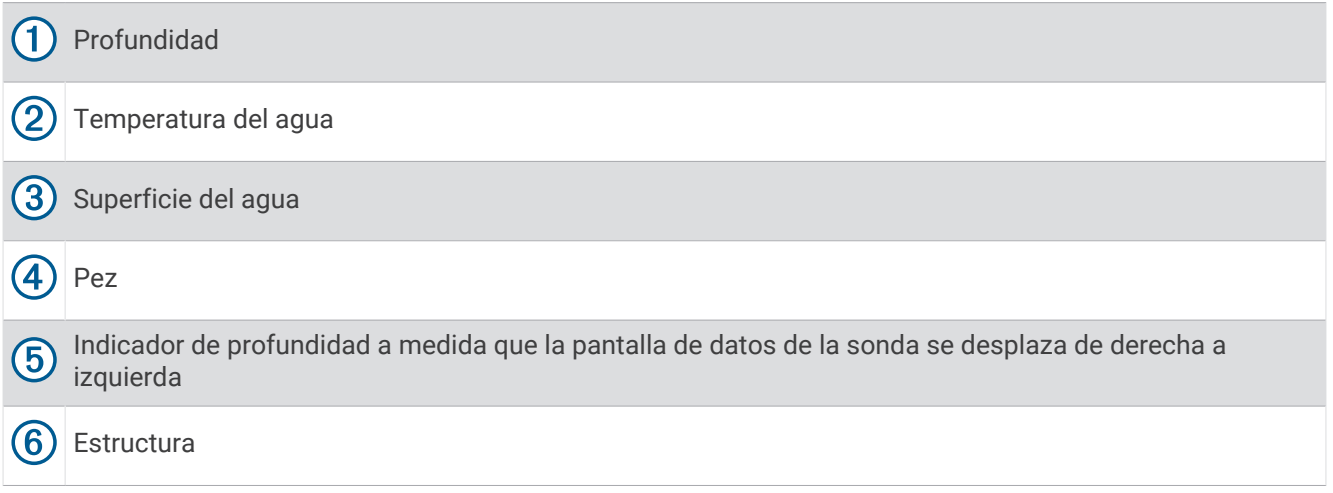

**SUGERENCIA:** si la vista de sonda no muestra señales, es posible que haya una pequeña burbuja de aire atrapada en los pines cercanos al conector de alimentación. Vuelve a lanzar el dispositivo o tira de la cuerda para eliminar la burbuja.

**SUGERENCIA:** si la vista de sonda muestra bandas que se repiten, es probable que el dispositivo STRIKER Cast se encuentre en aguas poco profundas. Las bandas son ecos de las señales de sonda. Puedes ajustar la escala para solucionar este problema.

#### Ajuste del nivel de detalle

Puedes controlar el nivel de detalle y ruido que aparece en la pantalla de sonda ajustando la ganancia.

Si quieres ver los retornos de mayor intensidad en la pantalla, puedes bajar la ganancia o el brillo para eliminar el ruido y los retornos de menor intensidad. Si quieres ver toda la información de retornos, puedes aumentar la ganancia o el brillo para ver más información en la pantalla. Esto también aumenta el ruido y puede hacer que sea más difícil reconocer los retornos reales.

**1** Selecciona **Sonda** >  $\equiv$ 

- **2** En **Ganancia**, selecciona una opción:
	- Para dejar que el dispositivo ajuste la ganancia automáticamente, selecciona **Automático**.
	- Para aumentar o disminuir la ganancia manualmente, usa el control deslizante.

#### Ajustar la escala de profundidad

Al permitir que el dispositivo ajuste la escala de forma automática, el fondo se mantiene en la parte inferior o en el tercio exterior de la pantalla de sonda. Además, también puede resultar útil para rastrear un fondo que tenga cambios mínimos o leves en el terreno.

El ajuste manual de la escala te permite ver una escala específica, lo que puede ser útil para rastrear un fondo con grandes cambios en el terreno, como desniveles o acantilados. El fondo puede aparecer en la pantalla siempre que aparezca en la escala que hayas establecido.

- **1** Selecciona **Sonda** >  $\equiv$
- **2** En **Alcance**, selecciona una opción:
	- Para dejar que el dispositivo ajuste la escala automáticamente, selecciona **Automático**.
	- Para aumentar o disminuir la escala manualmente, usa el control deslizante.

#### Configuración de la sonda

#### Selecciona **Sonda** > > **Más configuración**.

**Ver**: muestra una vista de sonda Tradicional o de Destellos (*[Vista Destellos](#page-9-0)*, página 6).

**Frecuencia**: ajusta la frecuencia para adaptar la sonda a tus objetivos específicos y a la profundidad actual del agua.

El ajuste de 455 kHz utiliza un ancho de haz más estrecho y es mejor para condiciones del mar accidentadas. La definición del fondo y de la termoclina puede ser más precisa si se utiliza una frecuencia más alta.

El ajuste de 260 kHz utiliza un ancho de haz más amplio, que cubre un área mayor y permite ver más objetivos, pero también puede generar más ruido de superficie. Los anchos de haz más amplios generan arcos más grandes para la obtención de objetivos de peces, por lo que son ideales para encontrar peces. Además, los anchos de haz más amplios funcionan mejor en aguas profundas, ya que las frecuencias más bajas penetran mejor en aguas profundas. También se pueden utilizar para buscar estructuras como, por ejemplo, acumulaciones de ramas.

- **Velocidad de barrido**: ajusta la velocidad a la que se desplaza la pantalla de sonda de derecha a izquierda. Mediante una velocidad de barrido mayor, se pueden observar más detalles, especialmente en movimiento o durante la pesca al curricán. Mediante una velocidad de barrido menor, la información de la sonda se muestra en pantalla durante más tiempo.
- **A-Scope**: se trata de un destello vertical que aparece en el lado derecho de la pantalla y muestra de forma instantánea la distancia a los objetivos mediante una escala.

**Símbolos de peces**: permite establecer la forma en la que la sonda muestra los objetivos suspendidos.

**Restablecer valores predeterminados de la sonda**: restablece los ajustes predeterminados de fábrica para la vista de sonda.

#### Encendido de los destellos

Selecciona **Sonda** > > **Más configuración** > **Ver** > **Destellos** > **Atrás**.

#### <span id="page-9-0"></span>Vista Destellos

Los destellos muestran información de la sonda en una escala de profundidad circular e indican lo que hay debajo del transductor STRIKER Cast. Los destellos están organizados como un anillo que se inicia en la parte superior y avanza en el sentido de las agujas del reloj. La profundidad se indica en la escala situada dentro del anillo. La información de sonda parpadea en el anillo cuando se recibe a la profundidad indicada.

Los colores de destellos indican las diferencias de intensidad de los datos de la sonda. La paleta de colores predeterminada imita la paleta de colores de una sonda tradicional, en la que el amarillo indica la señal más intensa, el naranja indica una señal intensa, el rojo indica una señal débil, el azul indica la señal más débil y el blanco que no hay señal.

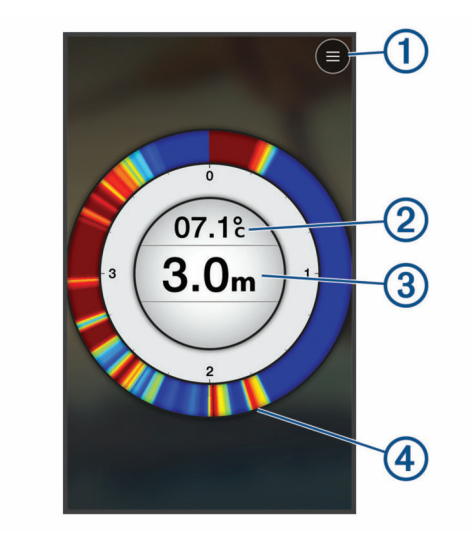

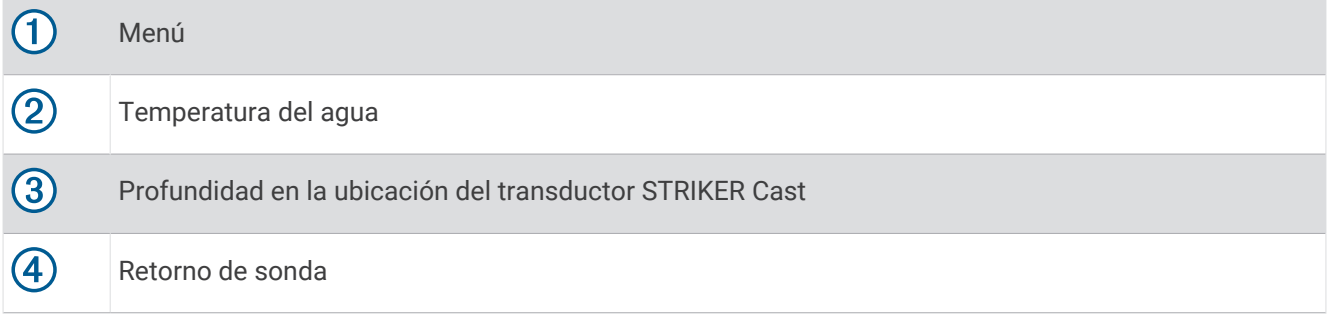

#### Iconos de estado

Los iconos de estado de la página Sonda proporcionan información sobre el dispositivo STRIKER Cast.

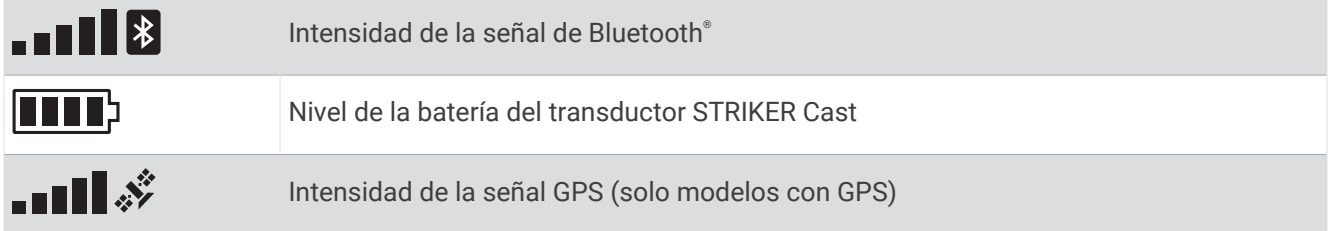

## Carta

#### <span id="page-10-0"></span>Localizar el dispositivo STRIKER Cast mediante la carta

Puedes localizar la ubicación del dispositivo STRIKER Cast mediante la carta de la aplicación STRIKER Cast. Esto puede resultar útil para localizar un dispositivo perdido.

- **1** En la aplicación STRIKER Cast, selecciona **Carta**.
- **2** Localiza el icono  $\mathcal{P}$ . **NOTA:** El icono  $\circledP$  indica la ubicación del dispositivo. El icono  $\circledP$  indica tu ubicación.

### Marcación de un waypoint en la carta

- **1** Selecciona una ubicación en la carta.
- **2** En el menú radial, selecciona  $\bigcirc$  para guardar la ubicación como waypoint.
- **3** Si es necesario, selecciona el nombre del waypoint en el menú radial para editar el waypoint.

## Edición y eliminación de waypoints

Puedes ver, editar y eliminar waypoints guardados.

- **1** En la aplicación STRIKER Cast, selecciona **Carta**.
- 2 Selecciona  $\equiv$  > Waypoints.
- **3** Selecciona un waypoint.
- **4** Selecciona una opción para ver, editar o eliminar el waypoint.

## Crear mapas de Contornos Garmin Quickdraw™

#### **ADVERTENCIA**

<span id="page-11-0"></span>La función de creación de mapas de Contornos Garmin Quickdraw permite a los usuarios generar mapas. Garmin no se responsabiliza de la precisión, fiabilidad, integridad o vigencia de los mapas generados por terceros. Cualquier uso de los mapas generados por terceros corre por cuenta y riesgo del usuario.

La función de creación de mapas de Contornos Garmin Quickdraw te permite crear mapas de forma instantánea con etiquetas de contorno y profundidad para cualquier zona de agua (solo modelos con GPS).

Cuando la función Contornos Garmin Quickdraw registra datos, aparece un círculo de color rodeando el icono de  $\mathcal{O}$ . Este círculo representa el área aproximada del mapa que se escanea durante cada pasada.

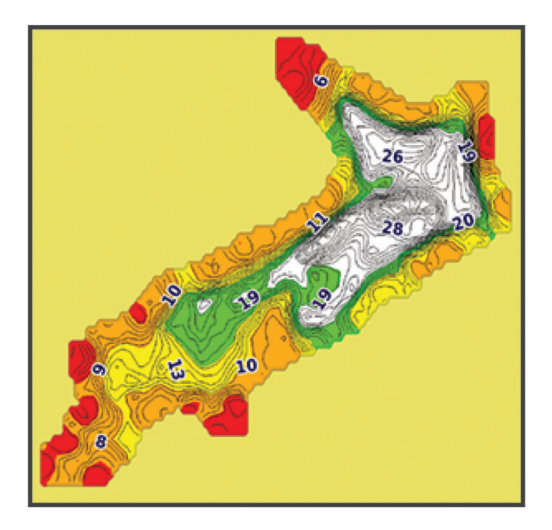

Un círculo verde indica que la profundidad, la posición GPS y la velocidad son correctas. Un círculo amarillo indica que la profundidad y la posición GPS son correctas, pero la velocidad es un poco demasiado rápida. Un círculo rojo indica que la información de profundidad y la posición GPS son deficientes, o que la velocidad es demasiado rápida.

#### Crear un mapa de una zona de agua con la función Contornos Garmin Quickdraw

Para poder generar un mapa utilizando la función Contornos Garmin Quickdraw, debes contar con datos de profundidad de la sonda y posición GPS.

Solo puedes registrar mapas de Contornos Garmin Quickdraw utilizando modelos que tengan GPS. Si el dispositivo no tiene GPS, no puedes registrar contornos, pero puedes descargar contornos de la comunidad.

- **1** En la aplicación STRIKER Cast, selecciona **Carta**.
- **2** Selecciona  $\equiv$  > **Registrar**.

Mientras pescas con el dispositivo STRIKER Cast, se genera un mapa.

Un círculo verde indica que la profundidad, la posición GPS y la velocidad son correctas. Un círculo amarillo indica que la profundidad y la posición GPS son correctas, pero la velocidad es un poco demasiado rápida. Un círculo rojo indica que la información de profundidad y la posición GPS son deficientes, o que la velocidad es demasiado rápida.

Cuando haya finalizado la grabación, selecciona **>>** Registrar para detenerla.

#### Comunidad Garmin Quickdraw

La comunidad Garmin Quickdraw es una comunidad en línea, pública y gratuita que te permite compartir tus mapas de Contornos Garmin Quickdraw con otros usuarios. También puedes descargar mapas que otros usuarios hayan creado.

#### Descargar mapas de la comunidad Garmin Quickdraw

Puedes descargar mapas de Contornos Garmin Quickdraw que otros usuarios hayan creado y compartido con la comunidad Garmin Quickdraw.

- **1** En la aplicación STRIKER Cast en el dispositivo móvil, selecciona **Carta** >  $\frac{1}{\sqrt{2}}$  > **Quickdraw** > **Descargar de la comunidad**.
- **2** Utiliza el mapa y las funciones de búsqueda para localizar un área para descargar.

Los puntos rojos representan mapas de Contornos Garmin Quickdraw que se han compartido para esa área.

- **3** Toca el mapa para seleccionar un área.
- **4** Si es necesario, arrastra el cuadro para mover el área de descarga.
- **5** Si es necesario, arrastra las esquinas para cambiar el área de descarga.
- **6** Selecciona **Descargar área**.

Ahora puedes ver la información de profundidad en el área descargada en la página Carta.

#### Compartir tus mapas de Garmin Quickdraw Contours con la comunidad Garmin Quickdraw

Puedes compartir los mapas de Contornos Garmin Quickdraw que hayas creado y compartido con otros usuarios de la comunidad Garmin Quickdraw.

Cuando compartes un mapa de contornos, solo se comparte el mapa de contornos. Los waypoints no se comparten.

- **1** En la aplicación STRIKER Cast de tu dispositivo móvil, selecciona Carta >  $\frac{1}{\sqrt{2}}$  > Quickdraw > Contribuir a la **comunidad**.
- **2** Lee y acepta las condiciones.

A medida que vas creando mapas de contorno, se transfieren a la comunidad automáticamente.

## Información del dispositivo

## <span id="page-13-0"></span>Especificaciones

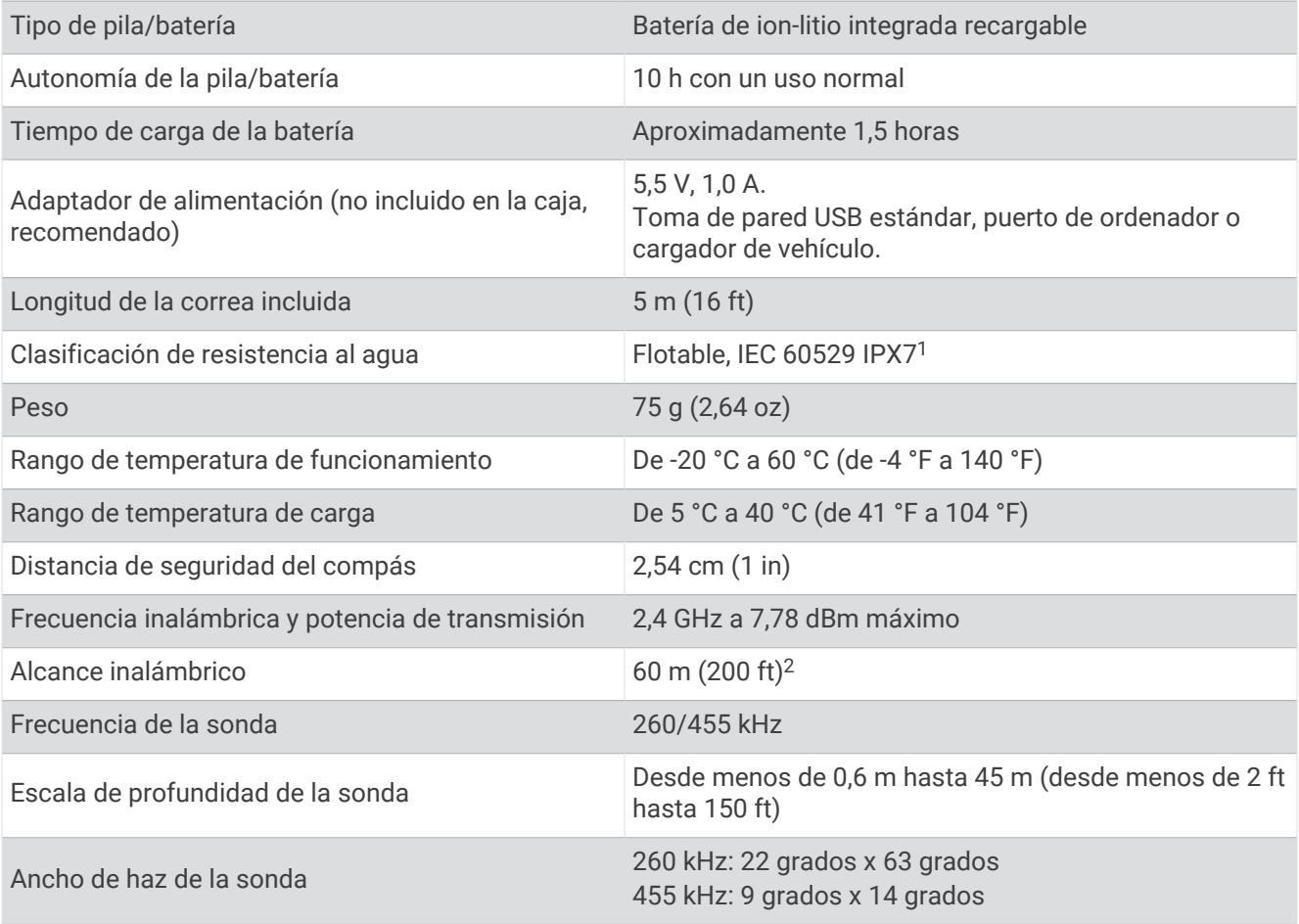

<sup>&</sup>lt;sup>1</sup> Para obtener más información, visita [garmin.com/waterrating.](http://www.garmin.com/waterrating)<br><sup>2</sup> El alcance inalámbrico puede verse afectado por las condiciones del agua.

## <span id="page-14-0"></span>LED de estado

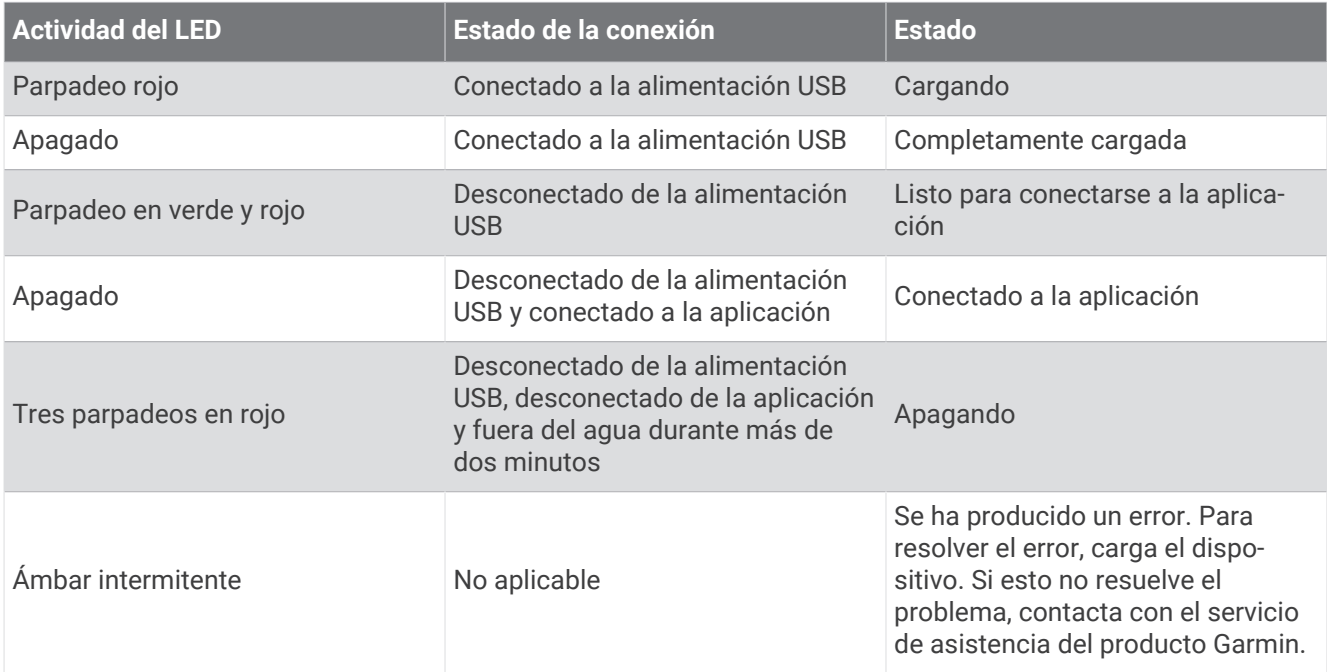

#### Limpiar el dispositivo

*AVISO*

La humedad, incluso en pequeñas cantidades, puede provocar corrosión en los contactos eléctricos cuando el dispositivo está conectado a un cargador. La corrosión puede impedir que se transfieran datos o se cargue correctamente.

No utilices productos de limpieza agresivos o a base de disolventes en el dispositivo. El uso de estos productos podría dañar el producto y anular la garantía.

- **1** Elimina el agua y cualquier resto del dispositivo con un paño limpio humedecido en agua dulce.
- **2** Utiliza un detergente suave para eliminar grandes acumulaciones de sal o manchas.
- **3** Seca el dispositivo.

Deja que el dispositivo se seque por completo, especialmente antes de conectar el cargador.

#### Guardar el dispositivo durante periodos prolongados

Si no vas a utilizar el dispositivo durante varios meses, te recomendamos que cargues la batería al menos al 50 % aproximadamente antes de guardar la unidad. El dispositivo debe guardarse en un lugar fresco y seco, que presente temperaturas similares a los niveles domésticos habituales. Tras permanecer guardado, debes cargar el dispositivo por completo antes de usarlo.

#### Actualizar el software STRIKER Cast del dispositivo

Para poder actualizar el software STRIKER Cast, el dispositivo debe tener una carga de batería del 50 % o superior.

**1** Abre la aplicación STRIKER Cast.

Cuando haya una actualización de software disponible para el dispositivo, el botón Ajustes mostrará un número rojo.

- **2** Selecciona **Ajustes** > **STRIKER Cast** > **Actualizaciones de software** > **Instalar**.
- **3** Selecciona **Hecho**.